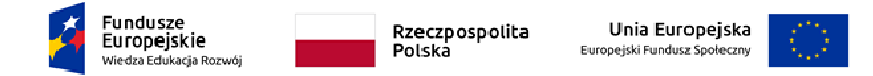

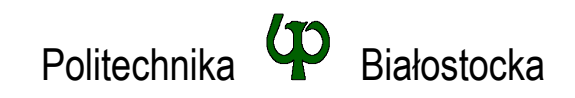

Wydział Elektryczny Katedra Elektrotechniki Teoretycznej i Metrologii

Instrukcja do pracowni specjalistycznej

# **Temat ćwiczenia:**

# **ŚRODOWISKO MICROSOFT VISUAL C++. JĘZYK C - OGÓLNA STRUKTURA PROGRAMU**

Ćwiczenie nr INF\_D01

Pracownia specjalistyczna z przedmiotu:

# **Informatyka**

Kod: **EDS1A1 007**

## Opracował:

dr inż. Jarosław Forenc

## Białystok 2018

Materiały zostały opracowane w ramach projektu "PB2020 – Zintegrowany Program Rozwoju Politechniki Białostockiej" realizowanego w ramach Działania 3.5 Programu Operacyjnego Wiedza, Edukacja, Rozwój 2014-2020 współfinansowanego ze środków Europejskiego Funduszu Społecznego.

# **Spis treści**

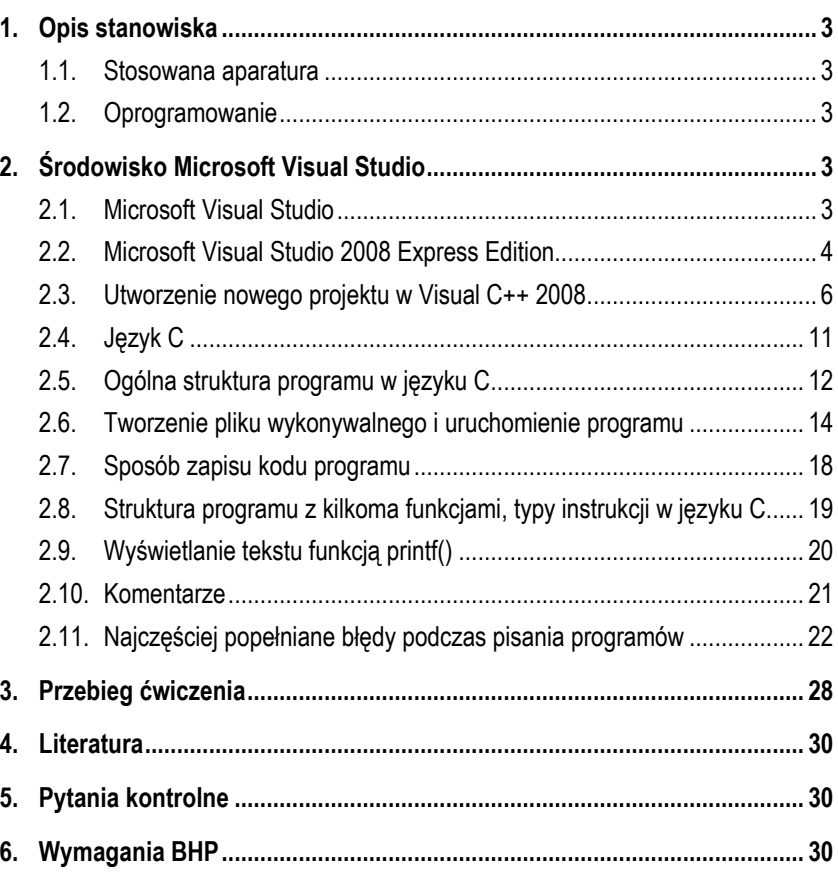

### **Materiały dydaktyczne przeznaczone dla studentów Wydziału Elektrycznego PB.**

© Wydział Elektryczny, Politechnika Białostocka, 2018 (wersja 1.0)

Wszelkie prawa zastrzeżone. Żadna część tej publikacji nie może być kopiowana i odtwarzana w jakiejkolwiek formie i przy użyciu jakichkolwiek środków bez zgody posiadacza praw autorskich.

\_\_\_\_\_\_\_\_\_\_\_\_\_

# **1. Opis stanowiska**

### **1.1. Stosowana aparatura**

Podczas zajęć wykorzystywany jest komputer klasy PC z systemem operacyjnym Microsoft Windows (XP/7/10).

## **1.2. Oprogramowanie**

Na komputerach zainstalowane jest środowisko programistyczne Microsoft Visual Studio 2008 Standard Edition lub Microsoft Visual Studio 2008 Express Edition zawierające kompilator Microsoft Visual C++ 2008.

# **2. Środowisko Microsoft Visual Studio**

# **2.1. Microsoft Visual Studio**

Microsoft Visual Studio jest zintegrowanym środowiskiem programistycznym (ang. *IDE - Integrated Development Environment*) umożliwiającym tworzenie samodzielnych aplikacji konsolowych lub z graficznym interfejsem użytkownika, aplikacji sieciowych, usług sieciowych oraz serwisów internetowych. W skład środowiska wchodzą następujące narzędzia:

- Microsoft Visual C# (od wersji 2002);
- Microsoft Visual C++;
- Microsoft Visual Basic;
- Microsoft Visual J# (wersje 2002-2005);
- Microsoft Visual Web Developer ASP.NET (od wersji 2005);
- Microsoft Visual F# (od wersji 2010).

Środowisko dostępne jest w czterech edycjach:

- Microsoft Visual Studio Express;
- Microsoft Visual Studio Community;
- Microsoft Visual Studio Professional;
- Microsoft Visual Studio Test Professional;
- Microsoft Visual Studio Enterprise.

Aktualna stabilna wersja programu to Visual Studio 2017 version 15.8, która została wydana 14 sierpnia 2018 roku. W instrukcji została opisana wersja Microsoft Visual Studio 2008 Express Edition.

## **2.2. Microsoft Visual Studio 2008 Express Edition**

Wersja Express Edition środowiska Microsoft Visual Studio jest dostępna bezpłatnie. Zawiera uproszczone wersje programów dostępnych w płatnych wersjach. Licencja pozwala także na tworzenie programów komercyjnych. W środowisku dostępne są następujące języki programowania:

- Visual Basic 2008 Express Edition;
- Visual C++ 2008 Express Edition;
- Visual C# 2008 Express Edition;
- Visual Web Developer 2008 Express Edition.

Według dokumentacji możliwe jest uruchomienie programu na następujących systemach operacyjnych: Windows XP SP2 (lub wyższy), Windows Server 2003 SP1 (lub wyższy), Windows Server 2003 R2 (lub wyższy), Windows Vista, Windows Server 2008. Nie powinno być żadnych problemów z uruchomieniem środowiska na nowszych systemach operacyjnych (Windows 7/8/10).

W Tabeli 1 zestawiono minimalne i rekomendowane wymagania sprzętowe środowiska.

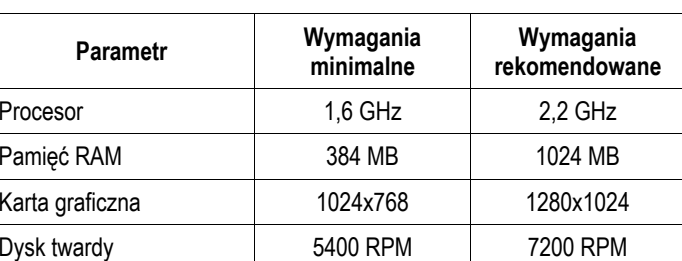

Tabela 1. Wymagania sprzętowe środowiska Microsoft Visual Studio 2008 Express Edition

Po uruchomieniu środowiska wyświetlane jest główne okno programu przedstawione na Rys. 1.

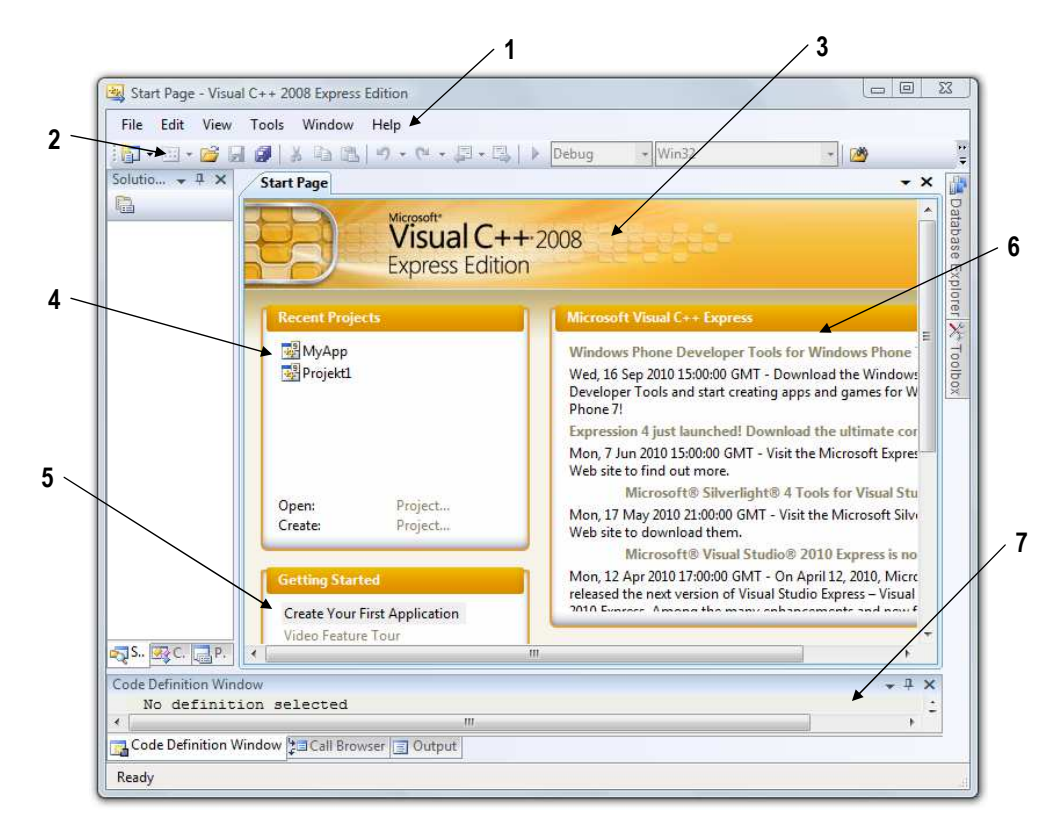

Rys. 1 Główne okno środowiska Microsoft Visual C++ 2008 Express Edition

Elementy głównego okna programu:

- **1**  Menu główne;
- **2** Pasek narzędziowy;
- **3**  *Start Page* strona startowa;
- **4** *Recent Projects* skróty do ostatnio otwieranych projektów oraz możliwość otwarcia istniejącego projektu (*Open*) lub utworzenia nowego (*Create*);
- **5** *Getting Started* łącza do dokumentacji pozwalającej zapoznać się z pracą w Visual C++ 2008;
- **6** *Microsoft Visual C++ Express* najnowsze informacje dotyczące środowiska;
- **7**  *Output* okno wyświetlające wyniki działania programu.

## **2.3. Utworzenie nowego projektu w Visual C++ 2008**

Rozpoczęcie pracy ze środowiskiem Visual C++ 2008 wymaga utworzenia nowego projektu. Nowy projekt można utworzyć na kilka sposobów:

- wybierając w menu głównym **File New Project**;
- używając klawisza skrótu **Ctrl + Shift + N**;
- klikając ikonkę na pasku narzędziowym (pierwsza od lewej strony);
- klikając na karcie **Start Page Recent Projects** opcję **Create: Project …**

Wybranie nowego projektu powoduje wyświetlenie okna (Rys. 2) przeznaczonego do określenia szablonu tworzonej aplikacji (*Templates*).

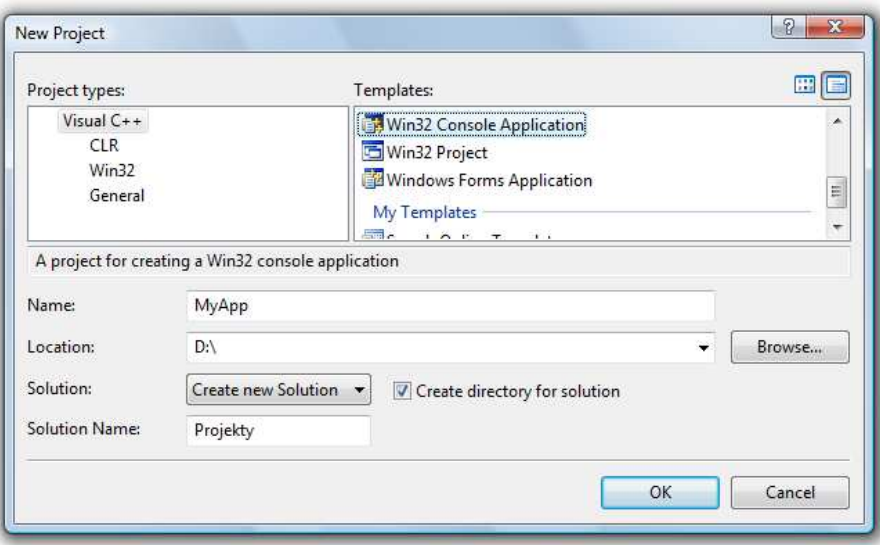

### Rys. 2. Tworzenie nowego projektu

Szablony zebrane zostały w trzy grupy (*Project types*):

- **CLR** szablony projektów przeznaczonych dla platformy .NET;
- **Win32** szablony projektów pozwalających tworzyć kod natywny Windows (wykorzystujący WinAPI);
- **General** inne szablony.

Grupa **CLR** zawiera następujące szablony (Rys. 3):

- **Class Library** szablon przeznaczony do tworzenia bibliotek klas, które mogą być wykorzystane w innych projektach;
- **CLR Console Application** szablon przeznaczony do tworzenia aplikacji konsoli systemu Windows;
- **CLR Empty Project** szablon przeznaczony do generowania pustego projektu;
- **Windows Forms Application -** szablon przeznaczony do tworzenia aplikacji okienkowych (z graficznym interfejsem użytkownika).

Visual Studio installed templates

**Class Library THE CLR Empty Project**  **CLR Console Application 置** Windows Forms Application

Rys. 3. Szablony projektów z grupy CLR

Grupa **Win32** zawiera następujące szablony (Rys. 4):

- **Win32 Console Application** szablon przeznaczony do tworzenia prostych aplikacji uruchamianych z Wiersza polecenia (aplikacje konsolowe);
- **Win32 Project** szablon przeznaczony do tworzenia aplikacji systemu Windows z wykorzystaniem WinAPI.

Visual Studio installed templates

Win32 Console Application

Win32 Project

Rys. 4. Szablony projektów z grupy Win32

Grupa **General** zawiera następujące szablony (Rys. 5):

- **Empty Project** szablon przeznaczony do tworzenia dowolnych aplikacji;
- **Makefile Project** szablon przeznaczony do tworzenia aplikacji wykorzystujących przy kompilacji plik makefile.

Visual Studio installed templates **Empty Project** 

Makefile Project

## Rys. 5. Szablony projektów z grupy General

W przypadku pisania programu w języku C należy wybrać projekt **Win32 Console Application** i wprowadzić (Rys. 6):

- nazwę projektu (**Name**), która będzie także nazwą pliku wynikowego **exe**;
- położenie plików projektu (**Location**);
- nazwę przestrzeni roboczej (**Solution Name**).

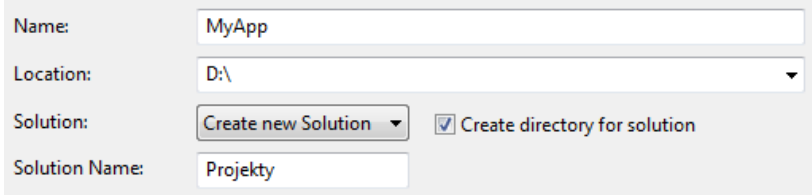

### Rys. 6. Wprowadzanie danych opisujących projekt

Przestrzeń robocza (**Solution** - rozwiązanie, solucja) może składać się z wielu projektów. Każdy taki projekt jest samodzielnym programem. Wszystkie projekty wchodzące w skład przestrzeni roboczej mogą być skompilowane po wybraniu tylko jednego polecenia. Zazwyczaj projekty wchodzące w skład przestrzeni roboczej są ze sobą w pewien sposób powiązane, np. rozwiązują ten sam problem, ale różnymi metodami.

Po wybraniu typu projektu uruchamiany jest Kreator projektu (**Win32 Application Wizard**) składający się z dwóch kroków.

Pierwszy krok, **Overview** (Rys. 7), ma charakter tylko informacyjny.

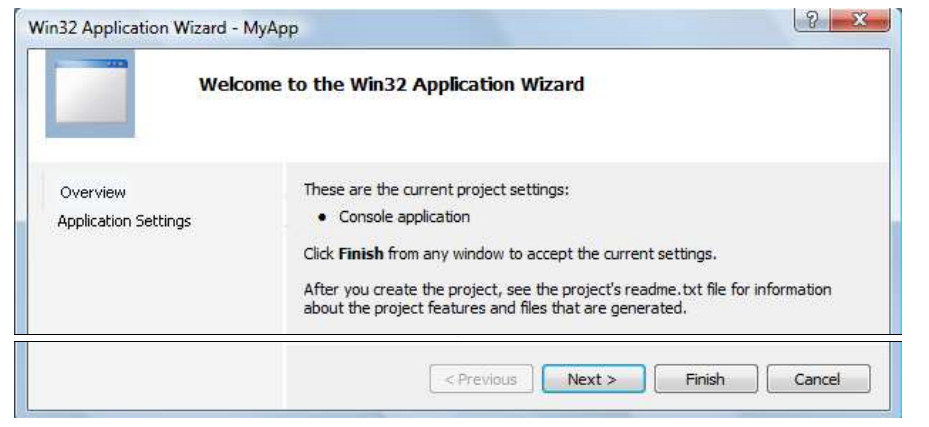

Rys. 7. Kreator projektu - Overview

Po naciśnięciu przycisku **Next >** przechodzi się do drugiego kroku kreatora. W drugim kroku, **Application Settings** (Rys. 8), można:

- zmienić typ aplikacji (**Application type**);
- dodać pliki nagłówkowe (**Add common header files for**);
- zmienić dodatkowe opcje (**Additional options**).

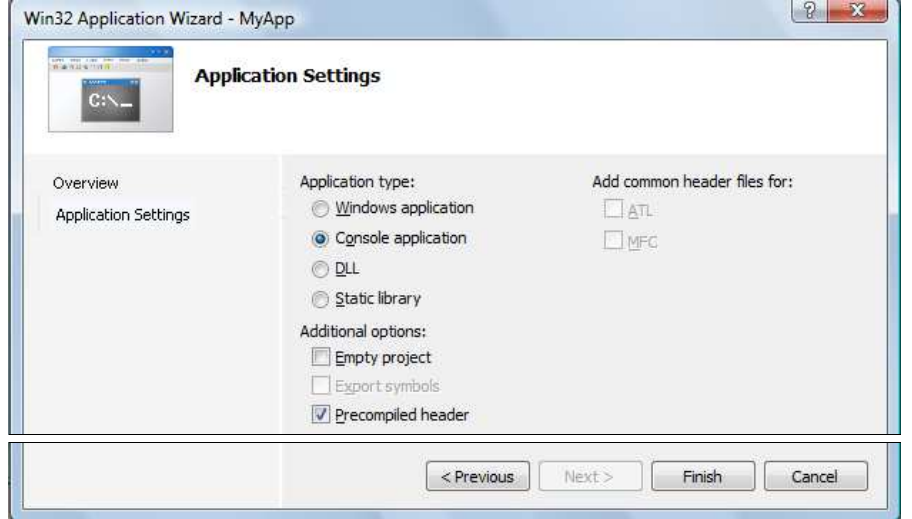

Rys. 8. Kreator projektu - Application Settings

# W oknie **Application Settings** zaznaczamy opcję **Empty Project** (Rys. 9).

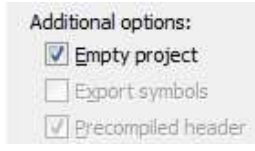

Rys. 9. Kreator projektu - zaznaczenie opcji Empty Project

Po naciśnięciu przycisku **Finish** zostanie utworzony nowy, pusty projekt.

Wpisanie kodu programu wymaga dodania do projektu nowego pliku. Można to zrobić na kilka sposobów:

- wybierając z menu głównego: **File New File**;
- używając klawisza skrótu: **Ctrl +N**;
- klikając prawym klawiszem myszki w oknie **Solution Explorer** na **Source Files** i wybierając **Add New Item…** (Rys. 10).

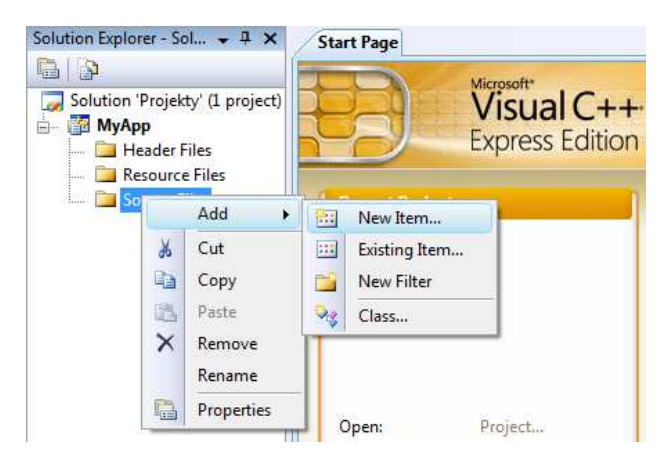

Rys. 10. Dodanie nowego pliku do projektu

Jako typ pliku (**Templates**) zaznaczamy **C++ File (.cpp)**, a następnie wprowadzamy nazwę pliku (**Name**) i ewentualnie miejsca jego zapisania na dysku (**Location**) (Rys. 11).

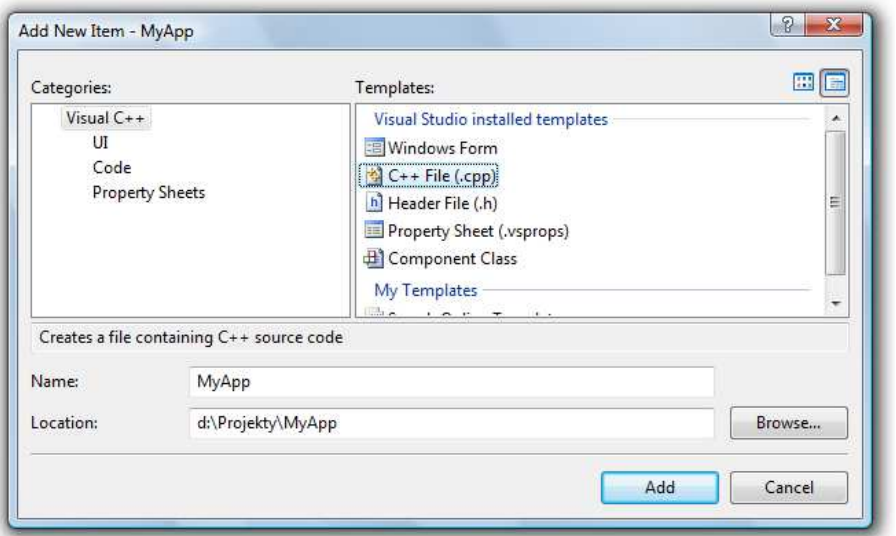

Rys. 11. Wprowadzenie nazwy pliku i miejsca zapisania na dysku

Wciśnięcie przycisku **Add** spowoduje utworzenie pustego pliku i jego otwarcie w edytorze kodu.

## **2.4. Język C**

Historia powstania języka C rozpoczyna się na przełomie lat 60-tych i 70-tych XX wieku. W 1969 r. Martin Richards z University Mathematical Laboratories w Cambridge zdefiniował język BCPL. W 1970 r. Ken Thompson zdefiniował język B będący adaptacją języka BCPL dla pierwszej instalacji systemu operacyjnego Unix na komputer DEC PDP-7. Dwa lata później, w 1972 r., Dennis Ritchie z Bell Laboratories w New Jersey zdefiniował język NB (New B), nazwany później C, dla systemu Unix działającego na komputerze DEC PDP-11. W języku C zostało napisane ok. 90% kodu systemu i większość programów działających pod jego kontrolą. Dokumentacja tej wersji języka ukazał się w 1978 r. w postaci książki B.W. Kernighan, D.M. Ritchie: "*The C Programming Language*". Był to pierwszy podręcznik do nauki języka C oraz nieformalna definicja standardu (od nazwisk autorów książki pochodzi jego nazwa - K&R).

W 1983 r. Amerykański Narodowy Instytut Standaryzacji (ANSI) powołał komitet X3J11, którego zadaniem było sformułowanie nowoczesnej i wszechstronnej definicji języka C. Komitet zakończył prace nad opracowaniem standardu ANSI w 1988 roku. Standard został zatwierdzony w 1989 roku jako ANSI X3.159-1989 "*Programming Language C*". Ta wersja języka określana jest jako ANSI C lub C89. W 1990 roku standard ANSI C został zaadoptowany przez organizację ISO w postaci normy ISO/IEC 9899:1990 (standard nazywany C90). Kolejne wersje standardu były publikowane w postaci norm ISO/IEC 9899:1999 (1999 r., standard nazwany C99), ISO/IEC 9899:2011 (2011 r., standard nazwany C11) i ISO/IEC 9899:2018 (2018 r., standard nazwany C18 lub C17).

# **2.5. Ogólna struktura programu w języku C**

Program w języku C jest to niesformatowany plik tekstowy o odpowiedniej składni mający rozszerzenie **.c**. Najprostszy program ma następującą postać:

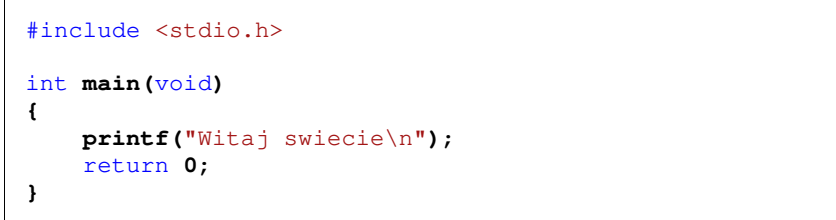

Program w języku C (Rys. 12) składa się z funkcji i zmiennych. Funkcje zawierają instrukcje określające wykonywane operacje, zaś zmienne przechowują wartości wykorzystywane podczas tych operacji.

Powyższy program składa się z jednej funkcji (**main()**), nie ma w nim natomiast zmiennych. Funkcja **main()** składa się z dwóch instrukcji: **printf()** i **return**. Każda instrukcja zakończona jest średnikiem.

W programie może być zdefiniowanych więcej funkcji, ale zawsze musi istnieć funkcja o nazwie **main()**, gdyż pełni ona szczególna rolę w programie - od początku tej funkcji rozpoczyna się wykonanie całego programu.

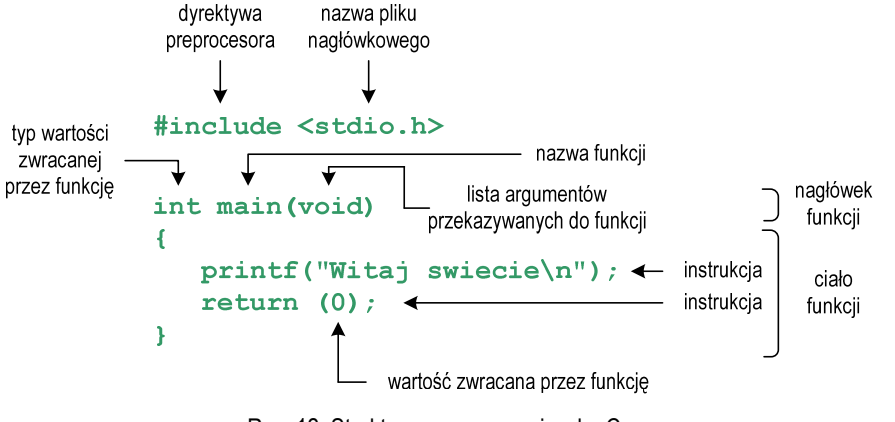

Rys. 12. Struktura programu w języku C

Funkcja w języku C rozpoczyna się od *nagłówka funkcji* (pierwszy wiersz). Zawartość funkcji ograniczona jest nawiasami klamrowymi: **{** , **}** i nazywana jest *ciałem funkcji*. *Nagłówek funkcji* i *ciało funkcji* tworzą *definicję funkcji*. Język C rozróżnia wielkość liter, zatem nazwę funkcji **main()** nie możemy

zapisać jako, np. **Main** lub **MAIN**. Podobnie jest z nazwami pozostałych funkcji i słów kluczowych języka C.

Zazwyczaj w programie poza funkcją **main()** występują inne funkcje - mogą to być funkcje napisane przez nas lub funkcje pochodzące z bibliotek. W powyższym programie do wyświetlenia tekstu na ekranie wykorzystywana jest funkcja o nazwie **printf()**. Skorzystanie z tej funkcji wymaga dołączenia do kodu programu informacji o bibliotece, w której funkcja ta została zadeklarowana. Służy do tego pierwsza linia programu: **#include <stdio.h>**. Instrukcja **#include** jest tzw. **dyrektywą preprocesora**. Dyrektywy takie wykonywane są jeszcze przed właściwą kompilacją programu (zob. Rozdz. 2.6). Dyrektywa **#include** oznacza wstawienie, w miejscu jej występowania, całej zawartości pliku **stdio.h**. Plik **stdio.h** określa standardową bibliotekę wejścia-wyjścia (ang. *standard input/output library*).

Funkcję wywołuje się podając jej nazwę (**printf()**) i (w nawiasach zwykłych) listę argumentów przekazywanych do funkcji (**"Witaj swiecie\n"**). W powyższym przykładzie do funkcji **main()** nie są przekazywane żadne argumenty, informuje o tym słowo **void** w jej nagłówku (słowo to może być pominięte).

Ciąg znaków ujęty w cudzysłów nazywa się stała napisowa (napisem, łańcuchem znaków). W powyższym łańcuchu znaków na samym jego końcu występuje sekwencja **\n** (ang. *newline character*) - reprezentuje ona znak nowego wiersza. Inaczej mówiąc powoduje ona przerwanie wypisywania tekstu w bieżącym wierszu i wznowienie wypisywania od lewego marginesu w następnym wierszu.

Instrukcja **return 0;** kończy wykonywanie funkcji **main()**, a tym samym i całego programu.

### **2.6. Tworzenie pliku wykonywalnego i uruchomienie programu**

Uruchomienie programu wymaga przekształcenia pliku z kodem źródłowym na plik wykonywalny **exe**. Operacja ta składa się z dwóch kroków: kompilacji i łączenia (linkowania) (Rys. 13).

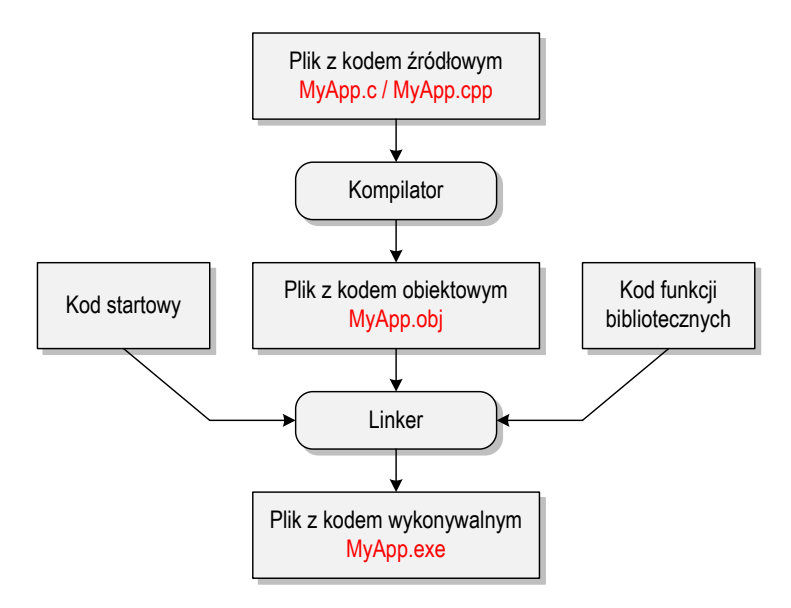

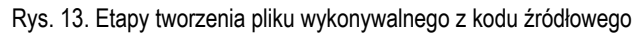

W trakcie kompilacji specjalny program zwany kompilatorem (ang. *compiler*) przetwarza kod źródłowy programu w języku C (plik tekstowy) na kod maszynowy i zapisuje go w pliku obiektowym (ang. *object file*). Plik obiektowy jest plikiem binarnym z rozszerzeniem **.obj**. Chociaż kod maszynowy zawarty w tym pliku jest już zrozumiały dla procesora, to plik ten nie może być jeszcze uruchomiony. Brakuje w nim tzw. kodu startowego (ang. *start-up code*). Kod startowy tworzy interfejs pomiędzy programem a systemem operacyjnym. Dodatkowo do pliku obiektowego muszą być dołączone kody funkcji, które są wywoływane w programie, np. kod funkcji **printf()**. Kody te zapisane są w oddzielnych plikach nazywanych bibliotekami. Dołączaniem kodu startowego i kodu funkcji bibliotecznych do kodu obiektowego zajmuje się linker. Po zakończeniu obu etapów plik z kodem wykonywalnym (**exe**) zapisywany jest na dysku.

W środowisku Visual C++ do utworzenia pliku wykonywalnego można wybrać jedną z pozycji znajdujących się w menu głównym **Build** (Rys. 14).

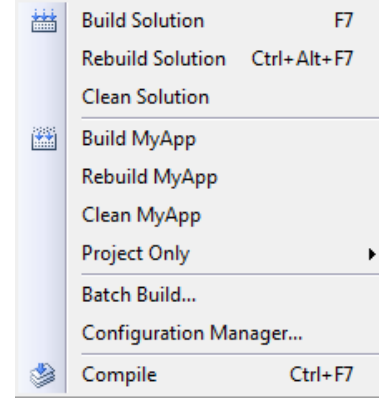

Rys. 14. Menu Build do kompilacji programu

Poszczególne pozycje wykonują następujące operacje:

- **Build Solution (F7) -** buduje wszystkie projekty znajdujące się w przestrzeni roboczej (kompilowane są tylko te pliki, które uległy zmianie od czasu ostatniej kompilacji);

- **Rebuild Solution (Ctrl <sup>+</sup> Alt <sup>+</sup> F7) -** przebudowuje wszystkie projekty znajdujące się w przestrzeni roboczej (kompilowane są wszystkie pliki niezależnie od tego czy uległy zmianie od czasu ostatniej kompilacji);
- **Clean Solution** usuwa wszystkie pliki będące wynikiem budowania projektów wchodzących w skład przestrzeni roboczej;
- **Build** *MyApp* buduje aktywny projekt (o nazwie *MyApp*);
- **Rebuild** *MyApp* przebudowuje aktywny projekt;
- **Clean** *MyApp* usuwa wszystkie pliki będące wynikiem budowania aktywnego projektu;
- **Project Only** podmenu zawierające pozycje przeznaczone do budowania (**Build Only** *MyApp*), przebudowania (**Rebuild Only** *MyApp*), czyszczenia (**Clean Only** *MyApp*) i linkowania (**Link Only** *MyApp*) tylko aktualnego projektu;
- **Batch Build…** otwiera okno budowania wsadowego;
- **Configuration Manager** otwiera okno menadżera konfiguracji projektu;
- **Compile (Ctrl <sup>+</sup> F7)** kompiluje edytowany plik z kodem źródłowym.

Jeśli w przestrzeni roboczej znajduje się tylko jeden projekt to najprostsza metoda kompilacji polega na wybraniu pozycji **Build Solution**. Można wtedy użyć klawisza skrótu **F7**. Przykładowy przebieg kompilacji (Compiling…) i łączenia (Linking…) przedstawiony jest poniżej.

1>------ Build started: Project: MyApp, Configuration: Debug Win32 ------ 1>Compiling... 1>MyApp.cpp 1>Compiling manifest to resources... 1>Microsoft (R) Windows (R) Resource Compiler Version 6.0.5724.0 1>Copyright (C) Microsoft Corporation. All rights reserved. 1>Linking... 1>Embedding manifest... 1>Microsoft (R) Windows (R) Resource Compiler Version 6.0.5724.0 1>Copyright (C) Microsoft Corporation. All rights reserved. 1>Build log was saved at "file://d:\MyApp\Debug\BuildLog.htm" 1>MyApp - 0 error(s), 0 warning(s) ========== Build: 1 succeeded, 0 failed, 0 up-to-date, 0 skipped ==========

Jeśli w kodzie programu występują błędy, to kompilator wyświetla tylko odpowiednie komunikaty, natomiast plik wykonywalny **exe** nie jest tworzony.

Skompilowany program uruchomia się poprzez wybranie pozycji **Start Without Debugging** z menu głównego **Debug** lub wciśnięcie klawisza skrótu **Ctrl <sup>+</sup> F5**. Uruchomienie programu odbywa się automatycznie w oknie **Wiersza** 

**polecenia**. Przed uruchomieniem programu system operacyjny tworzy takie okno, a następnie uruchamia w nim program. Program wyświetla tekst "**Witaj swiecie**". Dodatkowo środowisko Visual C++ zatrzymuje na koniec program i wyświetla komunikat: "**Aby kontynuować, naciśnij dowolny klawisz…**". Po naciśnięciu dowolnego klawisza okno **Wiersza polecenia** jest zamykane.

Jeśli uruchomimy skompilowany program z poziomu systemu operacyjnego, to nie zobaczymy efektów jego działania. System operacyjny utworzy okno, uruchomi w nim program, program zakończy się i okno zostanie natychmiast zamknięte. Aby zaobserwować wyniki pracy programu należy zatrzymać go przed zakończeniem jego działania. Można to zrobić na kilka sposobów.

W pierwszej metodzie, przed instrukcją **return**, wywołujemy polecenie systemowe **pause**.

```
#include <stdio.h> 
#include <stdlib.h> 
int main(void)
{ 
     printf("Witaj swiecie\n"); 
     system("pause"); 
    return 0;
}
```
Funkcja **system()** uruchamia polecenie o nazwie (ujętej w cudzysłów) przekazanej do niej jako argument. Polecenie **pause** zawiesza wykonywanie programu i wyświetla komunikat:

**Aby kontynuowa ć, naciśnij dowolny klawisz ...** 

Użycie w programie funkcji **system()** wymaga dołączenia pliku nagłówkowego **stdlib.h**. Po wyświetleniu komunikatu, naciśnięcie dowolnego klawisza spowoduje zakończenie programu i zamknięcie okna.

W drugiej metodzie przed instrukcją **return**, wywołujemy funkcję **getch()**.

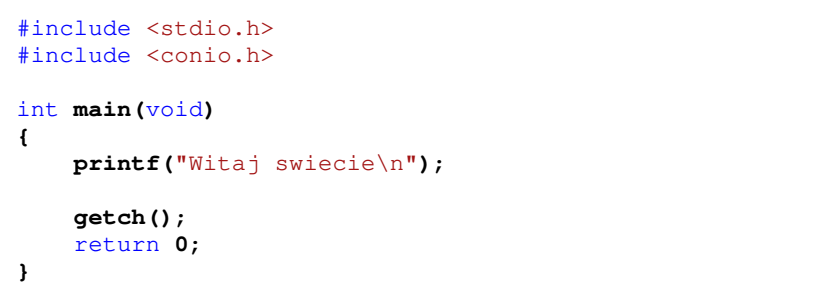

Funkcja **getch()** zatrzymuje wykonywanie programu i czeka na wciśnięcie dowolnego klawisza. Użycie w programie funkcji **getch()** wymaga dołączenia pliku nagłówkowego **conio.h**.

### **2.7. Sposób zapisu kodu programu**

Sposób zapisu kodu programu wpływa tylko na jego przejrzystość, a nie na kompilację i wykonanie. W tym właśnie celu w przedstawionych powyżej programach występują dodatkowe spacje przed funkcją **printf()** i słowem kluczowym **return**. Program wyświetlający tekst "**Witaj swiecie**" można zapisać także tak:

#include <stdio.h> int **main(**void**){printf(**"Witaj swiecie\n"**)**;return **0;}** 

Środowisko Microsoft Visual Studio umożliwia automatyczne formatowanie kodu programu. W tym celu należy zaznaczyć kod programu (np. **Ctrl +A**), a następnie wcisnąć kombinację klawiszy **Ctrl +K+ F**.

# **2.8. Struktura programu z kilkoma funkcjami, typy instrukcji w języku C**

Omawiany poprzednio program, wyświetlający tekst **Witaj swiecie**, składał się tylko z jednej funkcji zdefiniowanej przez użytkownika (**main()**). W programie w języku C może występować więcej takich funkcji. Poniższy kod źródłowy zawiera trzy funkcje użytkownika: **komunikat1()**, **komunikat2()** i **main()**.

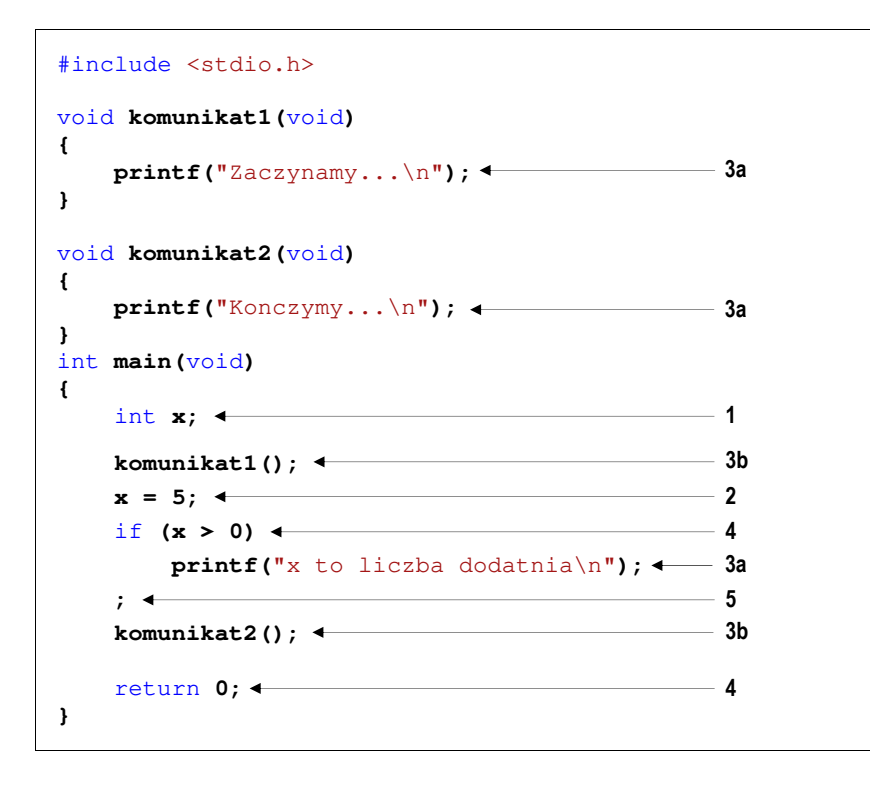

Wykonanie programu zawsze rozpoczyna się od funkcji **main()**. Gdy dochodzimy do instrukcji zawierającej funkcję **komunikat1()**, to wywołanie tej funkcji powoduje przekazanie sterowania do jej pierwszej instrukcji. Po wykonaniu wszystkich instrukcji znajdujących się w tej funkcji następuje powrót do miejsca wywołania. Następnie wykonywane są kolejne instrukcje funkcji **main()**. W przypadku wywołania funkcji **komunikat2()** sytuacja powtarza się: sterowanie przekazywane jest do pierwszej jej instrukcji, wykonywane są wszystkie instrukcje w niej występujące i następuje powrót do miejsca wywołania. Wynikiem wykonania powyższego programu jest wyświetlenie napisów:

```
Zaczynamy... 
x to liczba dodatnia 
Konczymy...
```
W języku C występuje pięć typów instrukcji. W powyższym kodzie źródłowym poszczególne typy instrukcji zostały oznaczone kolejnymi liczbami:

- **1** instrukcja deklaracji (deklaracja zmiennej **<sup>x</sup>** typu **int**);
- **2** instrukcja przypisania (nadanie wartości **5** zmiennej **<sup>x</sup>**);
- **3** instrukcja wywołania funkcji (**3a** bibliotecznej, **3b** użytkownika);
- **4** instrukcja sterująca (instrukcja warunkowa **if**, instrukcja zwrotu **return**);
- **5** instrukcja pusta.

# **2.9. Wyświetlanie tekstu funkcją printf()**

Sekwencja **\n** w **printf()** powoduje przerwanie wypisywania tekstu w bieżącym wierszu i wznowienie wypisywania od lewego marginesu w następnym. Sekwencja **\n** może występować w dowolnym miejscu łańcucha znaków.

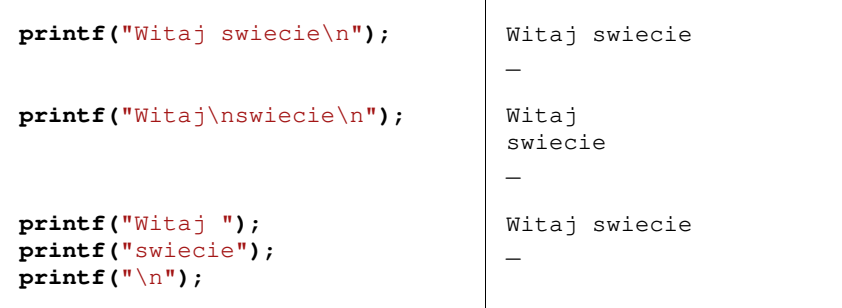

W języku C istnieje kilka znaków, które pełnią specjalną funkcję w łańcuchu znaków. Nazywane są one sekwencjami sterującymi (ang. *escape sequence*). Znaki te zostały przedstawione w Tabeli 2.

Tabela 2. Sekwencje sterujące w łańcuchu formatującym funkcji **printf()**

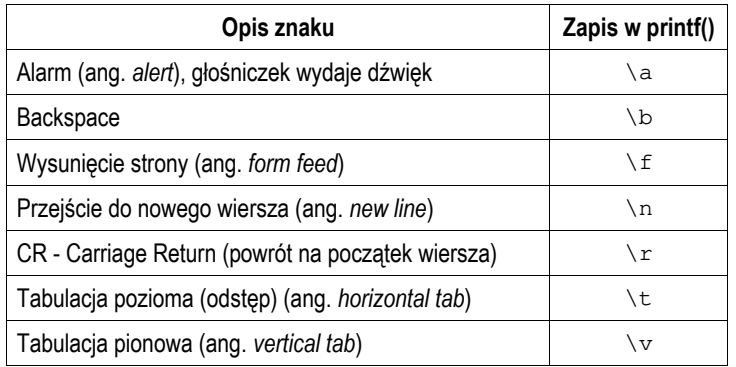

Istnieja także znaki, które pełnią specjalną funkcję w kodzie źródłowym i nie można ich wyświetlić w tradycyjny sposób. Znaki te oraz sposób ich zapisu w łańcuchu znaków zostały przedstawione w Tabeli 3.

Tabela 3. Wyświetlenie specjalnych znaków w funkcji **printf()**

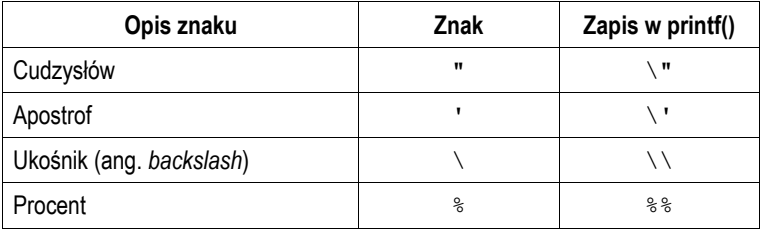

## **2.10. Komentarze**

Komentarze służą do opisywania kodu źródłowego programu i są pomijane podczas jego kompilacji. Komentarz w języku C rozpoczyna się sekwencją znaków **/\***, a kończy sekwencją **\*/**. Komentarz taki może obejmować więcej niż jedną linię kodu programu, np.

/\* To jest tekst komentarza w pierwszej linii A to jest dalsza część komentarza \*/

Zastosowanie sekwencji znaków **//** umożliwia wstawienie komentarza obejmującego tekst tylko do końca bieżącej linii kodu, np.

### // Tekst komentarza do końca linii

W komentarzu, na początku kodu programu, bardzo często umieszcza się informacje o autorze programu, dacie jego powstania i przeznaczeniu.

```
/* 
  Nazwa: MyApp.cpp 
  Autor: Jarosław Forenc, Politechnika Białostocka 
  Data: 01-10-2018 20:00 
 Opis: Program wyświetlaj
ący tekst "Witaj swiecie" 
*/ 
#include <stdio.h> // zawiera deklarację printf() 
#include <stdlib.h> // zawiera deklarację system() 
int main(void) // nagłówek funkcji main() 
{ 
    printf("Witaj swiecie\n"); 
     system("pause"); // zatrzymanie programu 
    return 0;
}
```
# **2.11. Najczęściej popełniane błędy podczas pisania programów**

Podczas pisania programów komputerowych można popełnić dwa rodzaje błędów: składniowe i semantyczne. Błędy składniowe to nieprzestrzeganie zasad języka C. Błędy te są wykrywane przez kompilator, który zatrzymuje kompilację programu i wyświetla odpowiednie komunikaty. Błędy semantyczne nie są wykrywane przez kompilator. Polegają one na stosowaniu zasad języka C, ale w niewłaściwym celu (program nie działa tak jak tego oczekiwaliśmy).

W początkowej fazie nauki programowania większość popełnianych błędów są to literówki oraz błędy składni. Pouczającym może być samodzielne zrobienie błędów i zaobserwowanie reakcji kompilatora na nie.

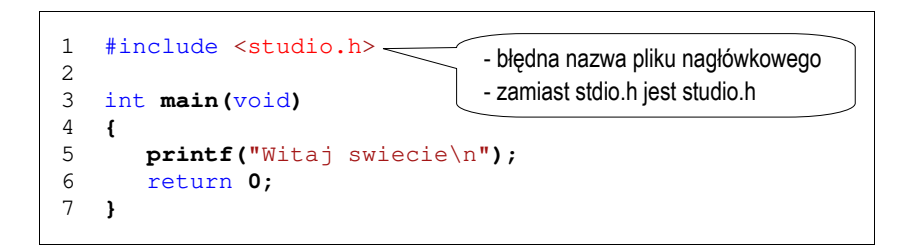

1>------ Build started: Project: MyApp, Configuration: Debug Win32 ------ 1>Compiling... 1>MyApp.cpp 1>d:\myapp\myapp\myapp.cpp(1) : fatal error C1083: Cannot open include file: 'studio.h': No such file or directory 1>Build log was saved at "file://d:\MyApp\MyApp\Debug\BuildLog.htm"

1>MyApp - 1 error(s), 0 warning(s) ========== Build: 0 succeeded, 1 failed, 0 up-to-date, 0 skipped ==========

Liczba w nawiasie po nazwie pliku: d:\myapp\myapp\myapp.cpp(1) oznacza numer wiersza, w którym wystąpił błąd.

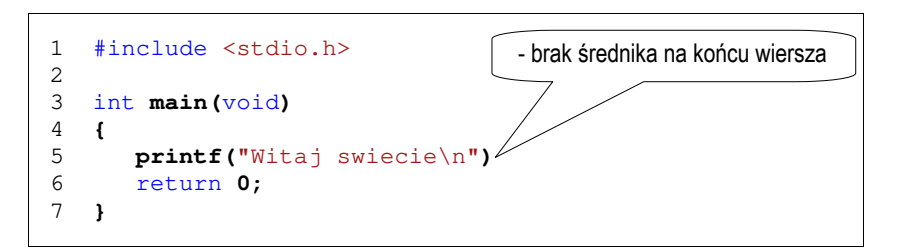

1>------ Build started: Project: MyApp, Configuration: Debug Win32 ------ 1>Compiling...

1>MyApp.cpp

1>d:\myapp\myapp\myapp.cpp(6) : error C2143: syntax error : missing ';' before 'return' 1>Build log was saved at "file://d:\MyApp\MyApp\Debug\BuildLog.htm" 1>MyApp - 1 error(s), 0 warning(s) ========== Build: 0 succeeded, 1 failed, 0 up-to-date, 0 skipped ==========

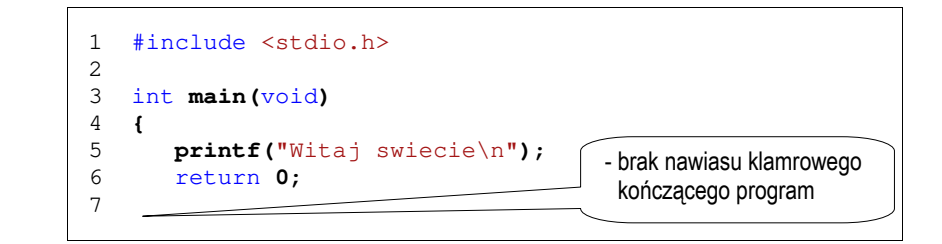

1>------ Build started: Project: MyApp, Configuration: Debug Win32 ------ 1>Compiling... 1>MyApp.cpp 1>d:\myapp\myapp\myapp.cpp(7) : fatal error C1075: end of file found before the left brace '{' at 'd:\myapp\myapp\myapp.cpp(4)' was matched 1>Build log was saved at "file://d:\MyApp\MyApp\Debug\BuildLog.htm" 1>MyApp - 1 error(s), 0 warning(s) ========== Build: 0 succeeded, 1 failed, 0 up-to-date, 0 skipped ==========

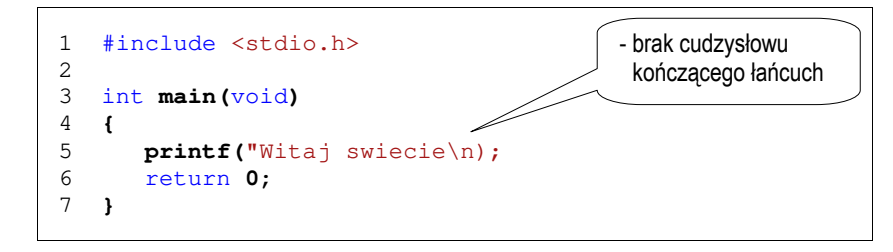

1>------ Build started: Project: MyApp, Configuration: Debug Win32 ------ 1>Compiling... 1>MyApp.cpp 1>d:\myapp\myapp\myapp.cpp(5) : error C2001: newline in constant 1>d:\myapp\myapp\myapp.cpp(6) : error C2143: syntax error : missing ')' before 'return' 1>Build log was saved at "file://d:\MyApp\MyApp\Debug\BuildLog.htm" 1>MyApp - 2 error(s), 0 warning(s) ========== Build: 0 succeeded, 1 failed, 0 up-to-date, 0 skipped ==========

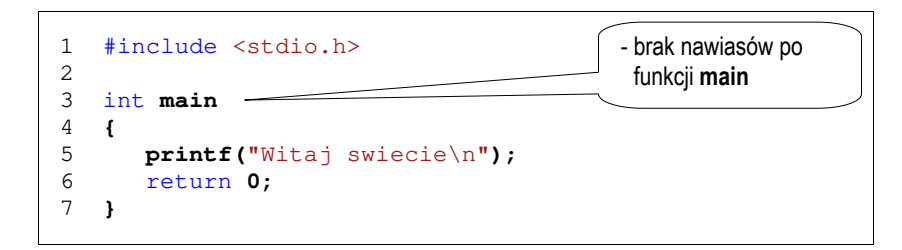

1>------ Rebuild All started: Project: MyApp, Configuration: Debug Win32 ------ 1>Compiling... 1>MyApp.cpp 1>d:\myapp\myapp.cpp(4) : error C2470: 'main' : looks like a function definition,

but there is no parameter list; skipping apparent body

1>Build log was saved at "file://d:\MyApp\Debug\BuildLog.htm" 1>MyApp - 1 error(s), 0 warning(s) ========== Rebuild All: 0 succeeded, 1 failed, 0 skipped ==========

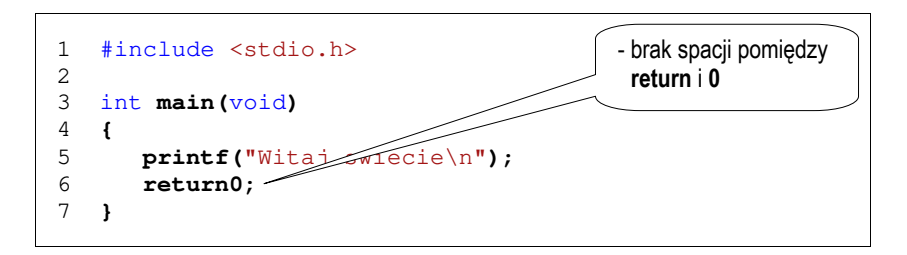

1>------ Rebuild All started: Project: MyApp, Configuration: Debug Win32 ------ 1>Compiling...

1>MyApp.cpp

1>d:\myapp\myapp.cpp(6) : error C2065: 'return0' : undeclared identifier 1>Build log was saved at "file://d:\MyApp\Debug\BuildLog.htm" 1>MyApp - 1 error(s), 0 warning(s) ========== Rebuild All: 0 succeeded, 1 failed, 0 skipped ==========

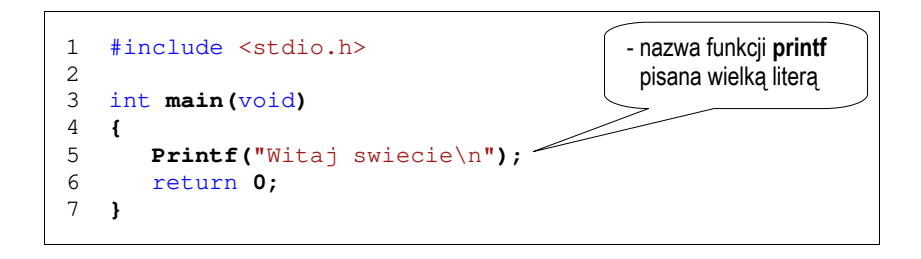

1>------ Build started: Project: MyApp, Configuration: Debug Win32 ------ 1>Compiling... 1>MyApp.cpp 1>d:\myapp\myapp.cpp(5) : error C3861: 'Printf': identifier not found 1>Build log was saved at "file://d:\MyApp\Debug\BuildLog.htm" 1>MyApp - 1 error(s), 0 warning(s) ========== Build: 0 succeeded, 1 failed, 0 up-to-date, 0 skipped ==========

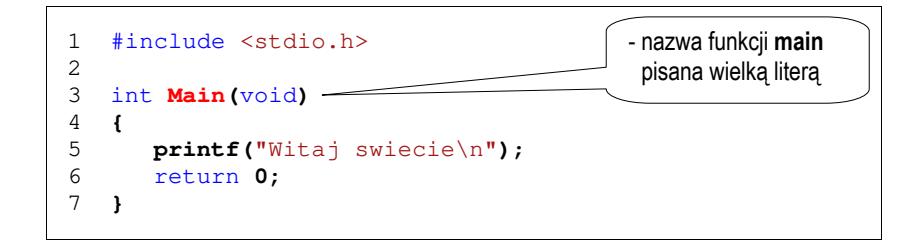

1>------ Build started: Project: MyApp, Configuration: Debug Win32 ------ 1>Compiling... 1>MyApp.cpp

1>Linking...

1>MSVCRTD.lib(crtexe.obj) : error LNK2019: unresolved external symbol \_main referenced in function \_\_\_\_tmainCRTStartup

1>d:\MyApp\Debug\MyApp.exe : fatal error LNK1120: 1 unresolved externals

1>Build log was saved at "file://d:\MyApp\MyApp\Debug\BuildLog.htm" 1>MyApp - 2 error(s), 0 warning(s) ========== Build: 0 succeeded, 1 failed, 0 up-to-date, 0 skipped ==========

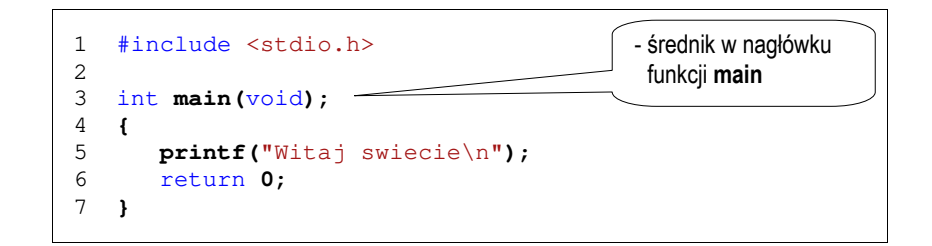

1>------ Build started: Project: MyApp, Configuration: Debug Win32 ------ 1>Compiling...

1>MyApp.cpp

1>d:\myapp\myapp.cpp(4) : error C2447: '{' : missing function header (old-style formal list?) 1>Build log was saved at "file://d:\MyApp\Debug\BuildLog.htm" 1>MyApp - 1 error(s), 0 warning(s)

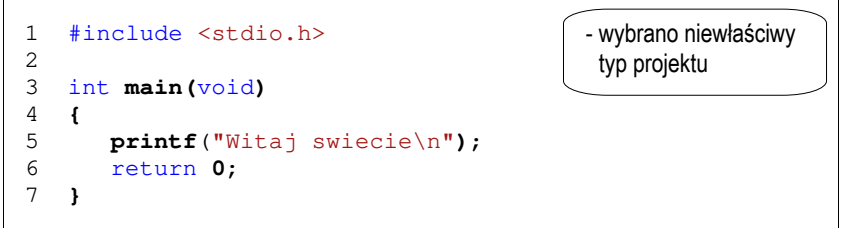

1>------ Build started: Project: MyApp, Configuration: Debug Win32 ------ 1>Compiling... 1>MyApp.cpp 1>Linking... 1>MSVCRTD.lib(crtexew.obj) : error LNK2019: unresolved external symbol \_WinMain@16 referenced in function \_\_\_tmainCRTStartup 1>d:\MyApp\Debug\MyApp.exe : fatal error LNK1120: 1 unresolved externals 1>Build log was saved at "file://d:\MyApp\Debug\BuildLog.htm" 1>MyApp - 2 error(s), 0 warning(s) ========== Build: 0 succeeded, 1 failed, 0 up-to-date, 0 skipped ==========

Tabela 4. Tłumaczenia wybranych komunikatów kompilatora

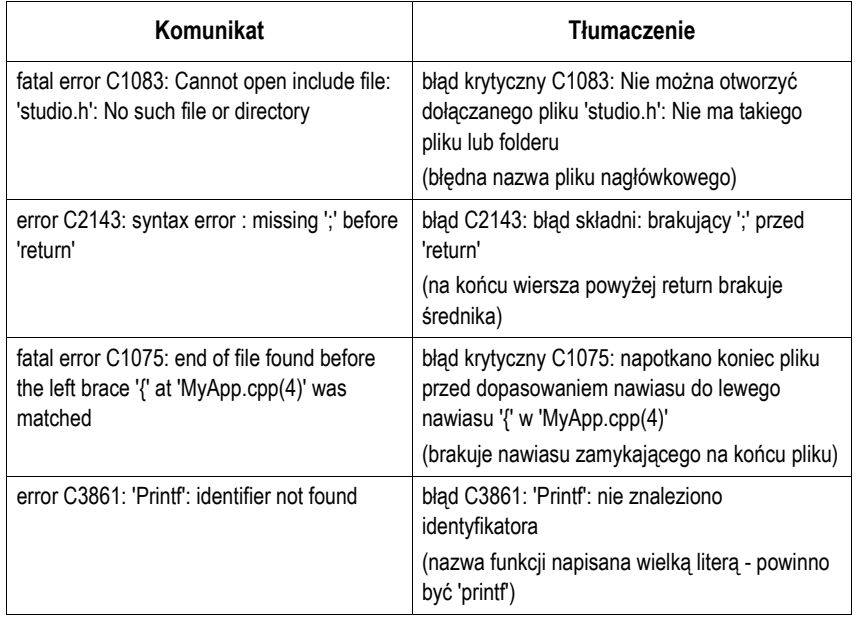

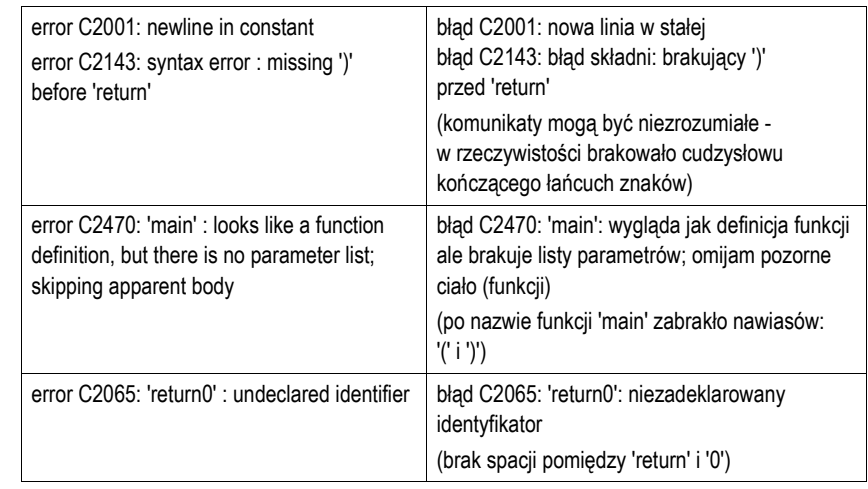

# **3. Przebieg ćwiczenia**

Na pracowni specjalistycznej należy wykonać wybrane zadania wskazane przez prowadzącego zajęcia. W różnych grupach mogą być wykonywane różne zadania.

- 1. Wykonaj poniższe polecenia:
	- a) utwórz nowy projekt w środowisku Microsoft Visual C++ 2008 jako typ projektu (szablonu) wybierz **Win32 Console Application**;
	- b) dodaj do projektu nowy plik;
	- c) wprowadź kod źródłowy programu wyświetlającego tekst "Witaj swiecie";
	- d) zastosuj automatyczne formatowanie kodu programu;
	- e) skompiluj i uruchom program;
	- f) odszukaj na dysku folder zawierający skompilowany plik wynikowy **exe**; uruchom program z poziomu systemu operacyjnego; sprawdź, czy można zaobserwować wyniki jego działania;
	- g) dodaj do programu instrukcję zatrzymującą program przed zakończeniem jego działania (**system("pause")** lub **getch()**); sprawdź, czy uruchomienie

programu z poziomu systemu operacyjnego pozwoli zobaczyć wyniki jego działania;

- h) przekształć kod źródłowy programu tak, aby zajmował jak najmniej wierszy; skompiluj i uruchom program.
- 2. Napisz program wyświetlający na ekranie wizytówkę o poniższej postaci. Wpisz w wizytówce swoje dane.

\*\*\*\*\*\*\*\*\*\*\*\*\*\*\*\*\*\*\*\*\*\*\*\*\*\*\*\*\*\*\*\*\*\* Jan Kowalski e-mail: j.kowalski@gmail.com \* tel. 123-456-789 \*\*\*\*\*\*\*\*\*\*\*\*\*\*\*\*\*\*\*\*\*\*\*\*\*\*\*\*\*\*\*\*\*\*

- 3. Sprawdź efekt umieszczenia w łańcuchu formatującym funkcji **printf()** znaków: **\n**, **\t**, **\a**, **\b**, **\r**, **\f**. 4. Stosując funkcję **printf()** wyświetl na ekranie następujące znaki: cudzysłów (**"**),
- apostrof (**'**), ukośnik (**\**), procent ( **%**).
- 5. Wywołaj trzykrotnie funkcję **printf()** z argumentami będącymi poniższymi łańcuchami znaków.

```
"61 62 63 64 65\n" 
"\061 \062 \063 \064 \065\n" 
"\x61 \x62 \x63 \x64 \x65\n"
```
Zinterpretuj znaki wyświetlane w każdym wierszu.

6. W dowolnym programie w języku C wprowadź zmiany powodujące min. 3 błędy kompilacji. Dla każdego błędu podaj: kod źródłowy zwierający błąd, otrzymany komunikat kompilatora, tłumaczenie komunikatu na język polski, wyjaśnienie na czym polegał błąd. Postaraj się, aby błędy miały inne numery niż przedstawione w instrukcji do zajęć.

# **4. Literatura**

- [1] Kernighan B.W., Ritchie D.M.: Język ANSI C. Programowanie. Wydanie II. Helion, Gliwice, 2010.
- [2] Prata S.: Język C. Szkoła programowania. Wydanie VI. Helion, Gliwice, 2016.
- [3] Prinz P., Crawford T.: Język C w pigułce. APN Promise, Warszawa, 2016.
- [4] King K.N.: Język C. Nowoczesne programowanie. Wydanie II. Helion, Gliwice, 2011.
- Kochan S.G.: Język C. Kompendium wiedzy. Wydanie IV. Helion, Gliwice, 2015.
- [6] Wileczek R.: Microsoft Visual C++ 2008. Tworzenie aplikacji dla Windows. Helion, Gliwice, 2009.
- [7] http://www.cplusplus.com/reference/clibrary C library C++ Reference
- [8] https://visualstudio.microsoft.com/pl/ Microsoft Visual Studio

# **5. Pytania kontrolne**

- 1. Omów sposób tworzenia projektu, kompilacji oraz uruchamiania programu w środowisku Visual C++.
- 2. Na wybranym przykładzie omów ogólną strukturę programu w języku C.
- 3. Wyjaśnij, do czego służą pliki nagłówkowe?
- 4. Opisz proces tworzenia pliku wynikowego (**exe**) z pliku źródłowego w języku C.

# **6. Wymagania BHP**

Warunkiem przystąpienia do praktycznej realizacji ćwiczenia jest zapoznanie się z instrukcją BHP i instrukcją przeciw pożarową oraz przestrzeganie zasad w nich zawartych.

W trakcie zajęć laboratoryjnych należy przestrzegać następujących zasad.

- Sprawdzić, czy urządzenia dostępne na stanowisku laboratoryjnym są w stanie kompletnym, nie wskazującym na fizyczne uszkodzenie.
- Jeżeli istnieje taka możliwość, należy dostosować warunki stanowiska do własnych potrzeb, ze względu na ergonomię. Monitor komputera ustawić w sposób zapewniający stałą i wygodną obserwację dla wszystkich członków zespołu.
- Sprawdzić prawidłowość połączeń urządzeń.
- Załączenie komputera może nastąpić po wyrażeniu zgody przez prowadzącego.
- W trakcie pracy z komputerem zabronione jest spożywanie posiłków i picie napojów.
- W przypadku zakończenia pracy należy zakończyć sesję przez wydanie polecenia wylogowania. Zamknięcie systemu operacyjnego może się odbywać tylko na wyraźne polecenie prowadzącego.
- Zabronione jest dokonywanie jakichkolwiek przełączeń oraz wymiana elementów składowych stanowiska.
- Zabroniona jest zmiana konfiguracji komputera, w tym systemu operacyjnego i programów użytkowych, która nie wynika z programu zajęć i nie jest wykonywana w porozumieniu z prowadzącym zajęcia.
- W przypadku zaniku napięcia zasilającego należy niezwłocznie wyłączyć wszystkie urządzenia.
- Stwierdzone wszelkie braki w wyposażeniu stanowiska oraz nieprawidłowości w funkcjonowaniu sprzętu należy przekazywać prowadzącemu zajęcia.
- Zabrania się samodzielnego włączania, manipulowania i korzystania z urządzeń nie należących do danego ćwiczenia.
- W przypadku wystąpienia porażenia prądem elektrycznym należy niezwłocznie wyłączyć zasilanie stanowiska. Przed odłączeniem napięcia nie dotykać porażonego.